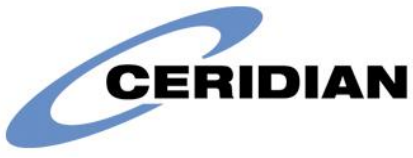

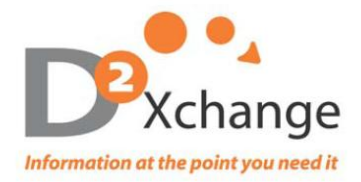

# **2014 W-2/1099R CD-ROM User's Guide**

## **Please retain this manual for future use of the W-2 CD ROM.**

#### **Encryption**

Your CD-ROM has been encrypted using SecureDisc Client. To verify whether you have the SecureDisc program, go to Start→ Programs→ look for SecureDisc from the list of programs. If you do not have SecureDisc installed, you will need to download from [www.ceridian.com/securedisc.](http://www.ceridian.com/securedisc) Scroll to the bottom of the web page and select SecureDisc Client Installation File (EXE version). **You will need to reboot after this program is installed.**

## **System Requirements**

- Microsoft Operating System
- Microsoft .NET Framework 2.0 Service Pack 2
- Microsoft Excel version 2003 or newer

# **Opening Your W-2 CD**

- Insert the CD in the CD/DVD Drive. You will be prompted to enter your SecureDisc passphrase. **This is the same as your W-2 password unless you have a custom password**. Once the password has been entered, select Login… "**Login OK**" will appear.
- Navigate to the CD/DVD drive on your Computer.
- Double click on the W2 Viewer 2014.exe  $\frac{W2W2\text{.}Viewer}{2014\text{.}exe}$ . The W2 Viewer window will open and you
- will see a blank W-2 Form in red.<br>• Replace Access Code **Access** Code  $\frac{Login}{W}$  with the assigned W-2 password and click on the "Login" button. If the correct password was entered the message, "Loading data please wait" will appear.
- Optional: To install the W2 Viewer Shortcut to your desktop, follow the instructions at the end of this document.

#### **Navigating Through the W-2 CD Viewer**

- All available W-2 PSIDs will be listed on the left hand side of the screen.
- Click on the plus (to the left of the PSID) to reveal all W-2s within each PSID.
- To View the W-2 form for a specific employee click on the employee's name.
- You can navigate through the different W-2 Copies (Copy  $A D$ , 1 & 2) by clicking on the specific copy you wish to view in the top right corner of the screen.

#### **Searching for W-2s**

You can search for a W2 recipient by last name, social security number or state.

- Enter the desired search criteria in the "Value:" box
- Select Search
- Click on plus sign to the left of the PSID to reveal results
- Wild Card searches are permitted (i.e. If searching for Smith you can type in Sm<sup>\*</sup>)
- To return to view ALL W2 forms, click on the "ALL" button

#### **Printing W-2 forms**

- **Select "Print" from the top of the viewer** 
	- $\circ$  Current will print the highlighted form (or the form you are currently viewing)
	- o Checked will print all forms that are checked
	- o Selected copy-will print only the copy that you are viewing
	- o All Copies- will print Copies A, B, C, D, 1, 2

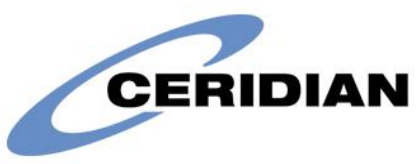

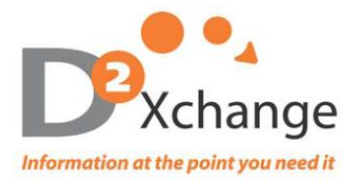

## **Exporting W-2 Records to Excel**

You can export one or multiple PSIDs to excel. This will place the information from each box on the W-2 into a separate column in the spreadsheet. If you do not see the option to export data, your company has opted out of the Export to Excel Feature.

- Place a check in the box to the left of the PSID(s) you would like to export
- Select Export W2 Data
- Select the specific boxes you wish to export, or choose the Select All option  $\rightarrow$  Select Export
- Choose the desired location to save the spreadsheet.

#### **W-2C Form**

- While viewing a W-2, select W2C
- Choose either With Values or Blank (with values will populate the W2C with all of the current information from the W2 you are viewing)
- Choose a file name and location  $\rightarrow$  select save.
- On page two you will find the form for Copy A in Red. Update the boxes on the RED form and all other pages will populate accordingly.
- Save all changes this will not change anything on the W-2 CD ROM itself. This will only save as a PDF.

#### **1099R Forms**

- To View the 1099R forms, click on the 1099 Viewer button on the tool bar.
- Searching and printing is exactly the same as the W2 options (see above for details)
- You can not export 1099R data into excel

#### **Installing the W2 Viewer**

- 1. Create a new folder and name it 2014 W2 Viewer.
- 2. Navigate to the CD/DVD drive and open the W2 CD.
- 3. Copy ALL files from the CD to the new W2 folder that was created in step 1.
- 4. Right click on the W2 Viewer 2014.exe  $W2^{W2}$  Viewer 2014.exe and select Create Shortcut from the dropdown menu.
- 5. Copy the W2 Viewer Shortcut to your desktop.

For Customer Support please call:

Direct: 720-257-6937 Toll-Free: 866.329.8599, ext.6937 or e-mai[l cdrom@d2xchange.com](mailto:cdrom@d2xchange.com)